# **3DCG アプリケーション「Shade」の基本操作**

# 授業内容:「バナナ」のモデリング

### **① バナナの断面形状の作成**

まず始めに「バナナ」の断面形状を「閉じた線形状」を用い て上面図に描きます。 バナナの断面は実は五角形です。 定 規ツールを用いて、実物と大きさに描きましょう。

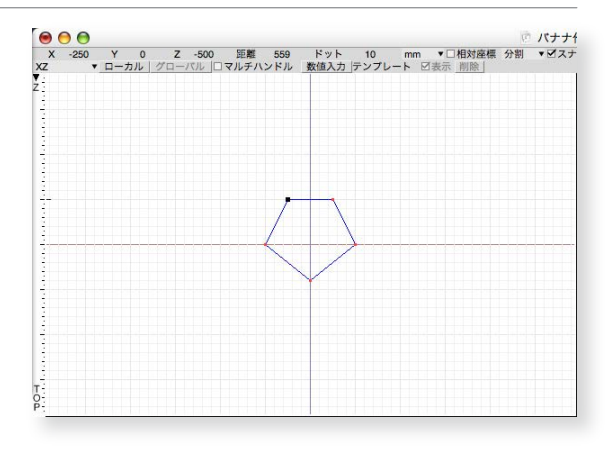

#### **② 自由曲面の作成**

①で作成した閉じた線形状をコピーツールの移動を用い て、7~9個画像の様に複製します。 この時、両端には同 じ形状が二つ重なる様にするのがコツです。 次にパート から「自由曲面」を選択し、複製した形状を全てその中に 入れます。 複製した形状は上から順番になっている様に しましょう。

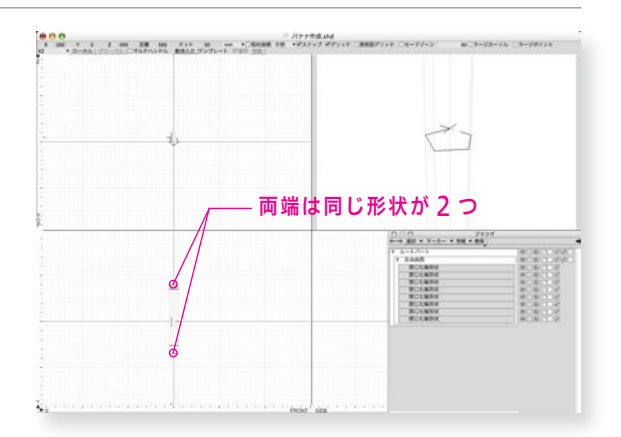

## **③ バナナの形状の修正**

始めに同じ形状が二つ重なっていた両端の形状を、ブラウ ザ上で選択しモディファイから「一点に収束」を選択しす ぼめます。これでバナナの両端にふたが出来ます。次に② で複製した閉じた線形上を「均等拡大縮小」を用いて、へ タの部分や膨らみを表現します。

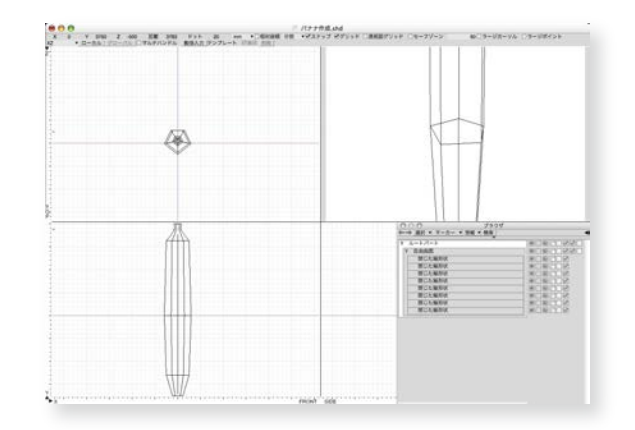

# **④ 角に丸みを付ける**

自由曲面を選択し、モディファイから「切り替え」を選択 し閉じた線形状を「開いた線形状」に変更します。変更し た開いた線形状を一つずつ選択し、モディファイから「角 **の丸み」**を選択。自然な角の丸みが付くよう数値を調整 し、全ての形状に適用。 この時、角の丸めを適用すると開 いた線形状が一つ増えます。 ここには角の丸みを適用し ないよう注意すること。

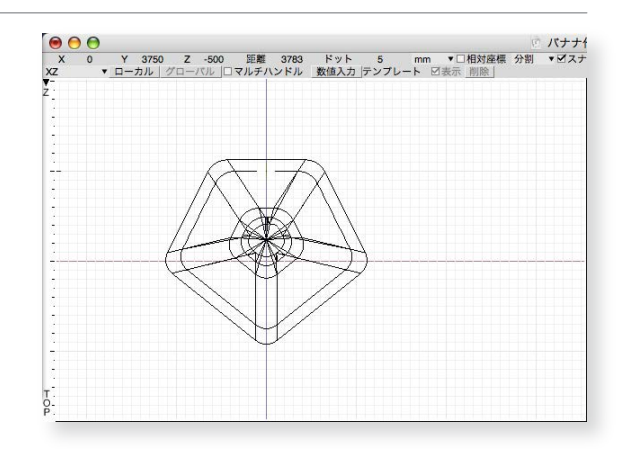

# **⑤ バナナらしく曲げる**

再度、モディファイから「切り替え」を行い、開いた線形状 を 閉 じ た 線 形 状 に 変 更 。 閉 じ た 線 形 状 を 任 意 に 選 択 し 、 ムーブから「回転」を用いてバナナにまげを付けていきま す。 この時、両端の一点に収束した形状も忘れずに一緒に 回転させること。

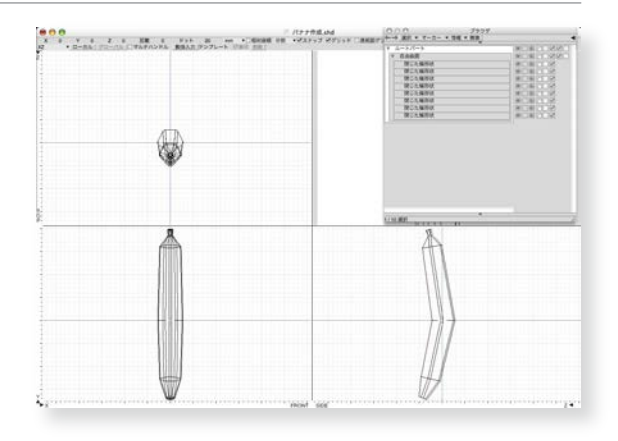

**⑥ 完成**

モディファイから形状の編集モードに入り、ハンドルを利 用して⑤で曲げたバナナをより自然な曲げに仕上げます。

バナナの形状を仕上げたら、表面材質を下記の例のように Adobe IllustratorもしくはPhotoshopで描き、JPGに 書き出し、葉っぱのモデリング時と同様に「イメージ」から 読み込みをします。その際に投影は「ラップ」が最適です。 モデリングが完成したら、美しくレンダリングすること。

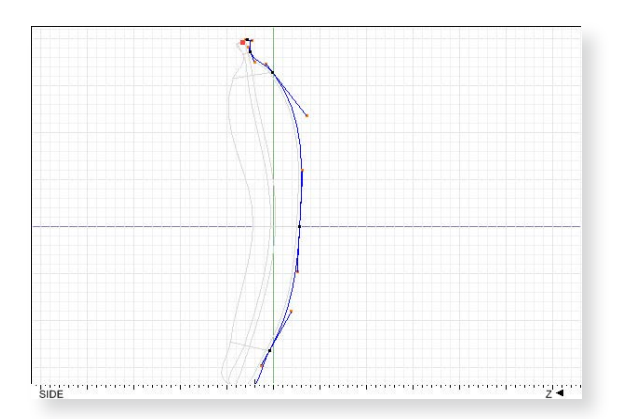

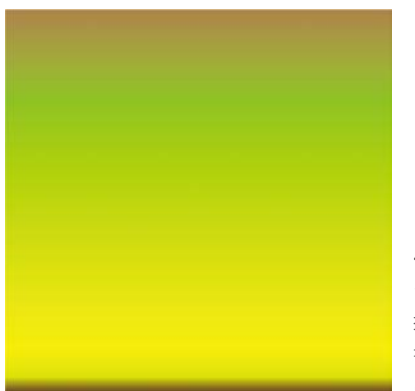

バナナ表面材質見本 グラデーションを用いて 描く。 シュガースポットを 書き加えるとよりリアル になります。

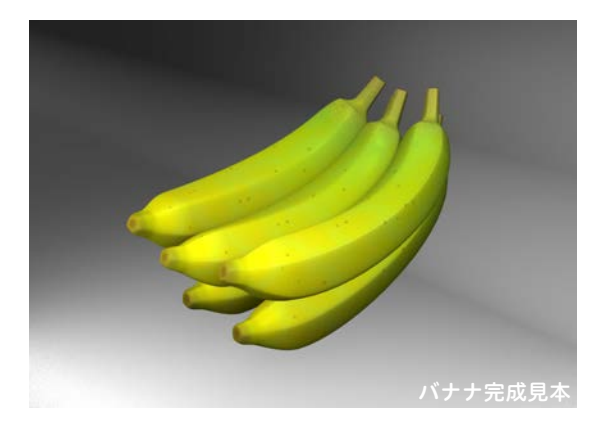